# INSTRUCTIVO TASY PARA PRÁCTICAS NO VINCULADAS A INFINITY

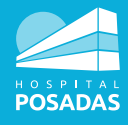

Solicitud médica de práctica de enfermería desde el consultorio

## **PARA EL EQUIPO MÉDICO EN CONSULTORIO**

Desde Expediente Clínico Electrónico (ECE) en historia la clínica del paciente:

### Desde la solapa lateral:

Seleccioná **Procedimientos** y **Añadir**. → **Descripción** (escribí el nombre del procedimiento) → **Filtrar** (seleccioná la práctica y/o procedimiento requerido, que está en lista preestablecida) → **OK** → **En la parte inferior**, se visualiza un recuadro **"Descripción del procedimiento"** disponible para evolucionar y completar/detallar la práctica de enfermería requerida. → **Guardar** → **Finalizar** SIN liberar (es importante no liberar dado que esto lo realizará Enfermería al efectuar la práctica solicitada).

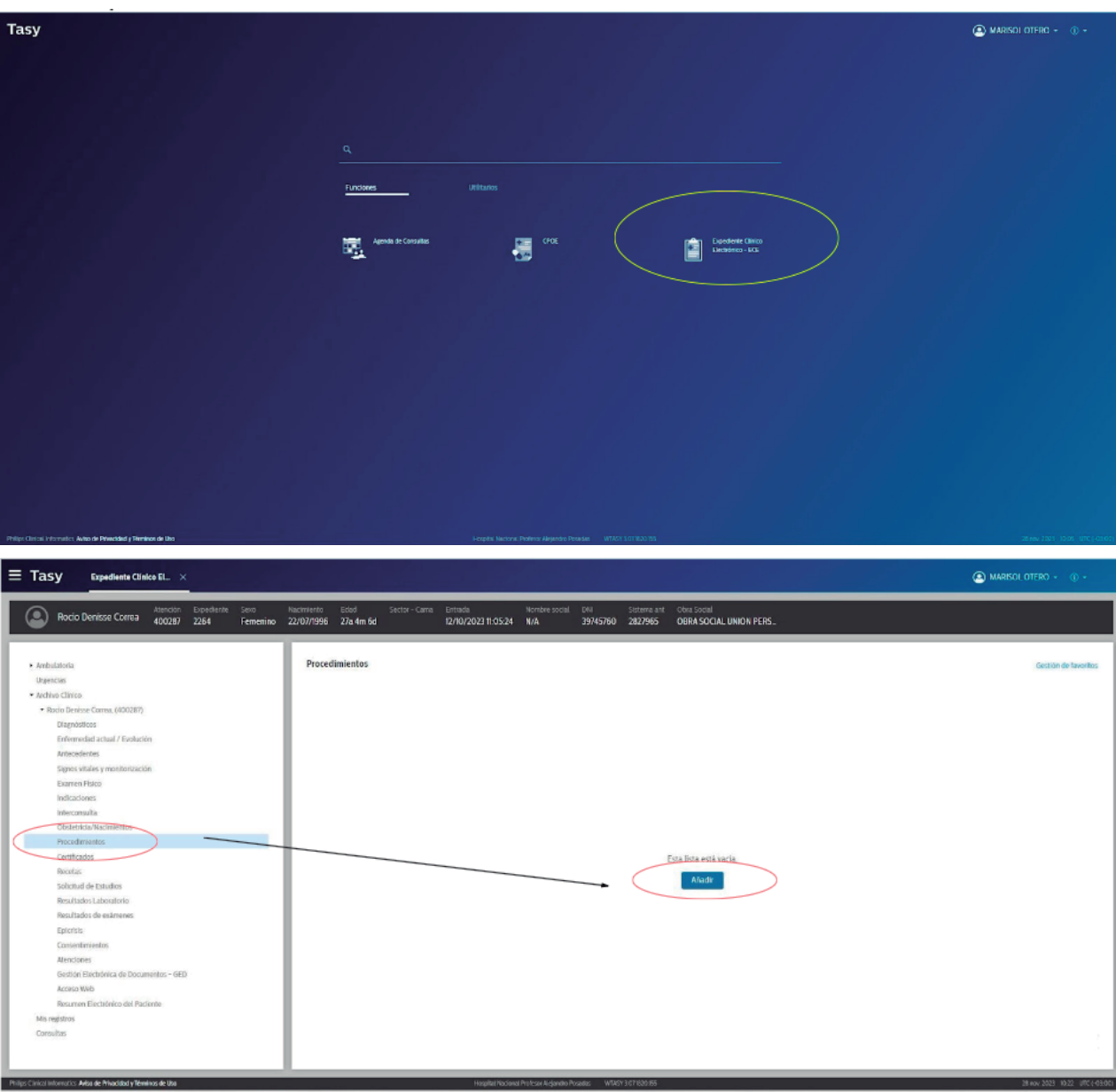

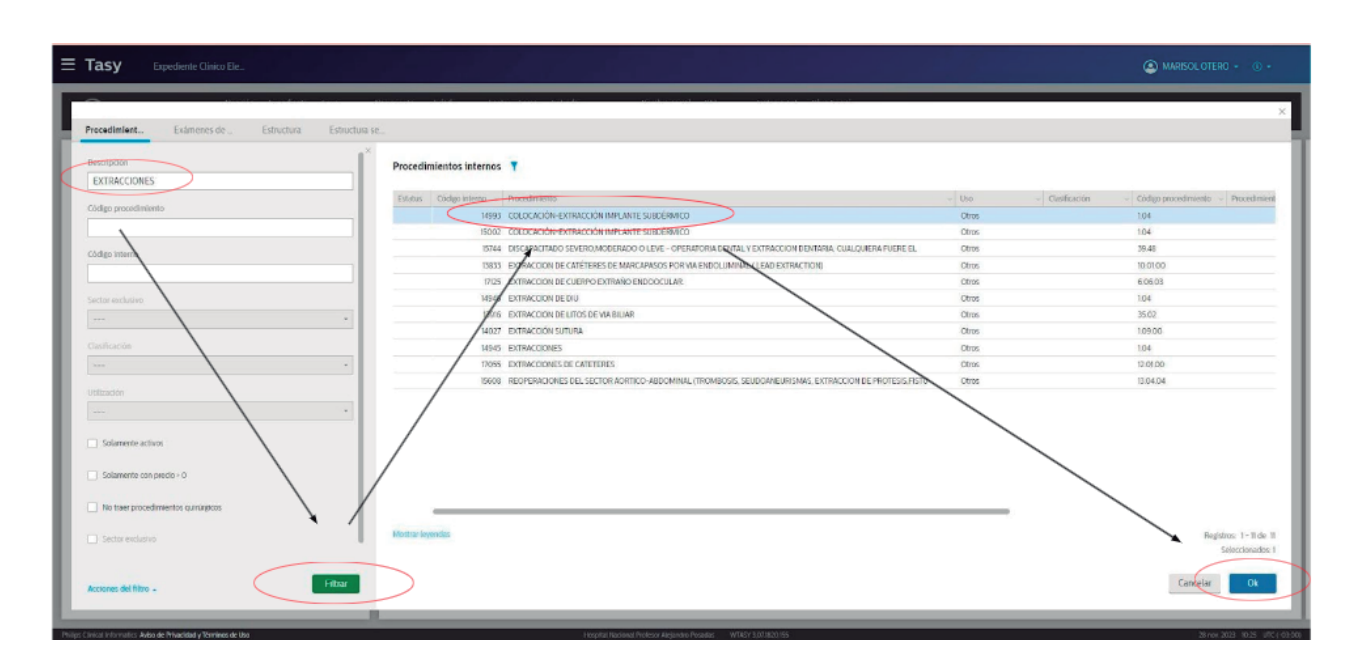

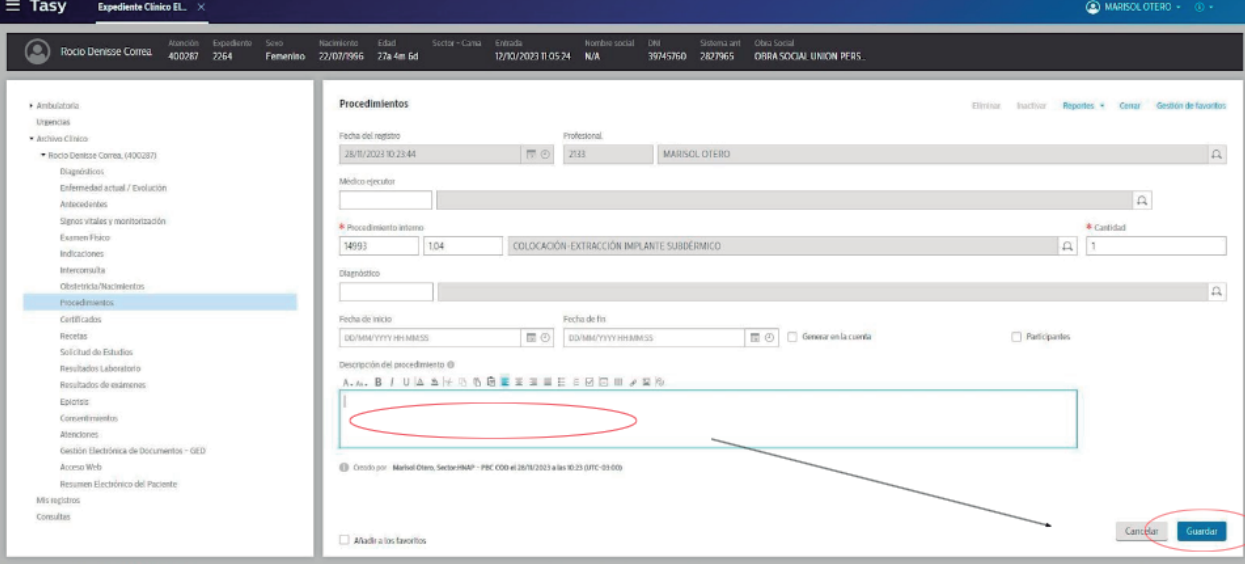

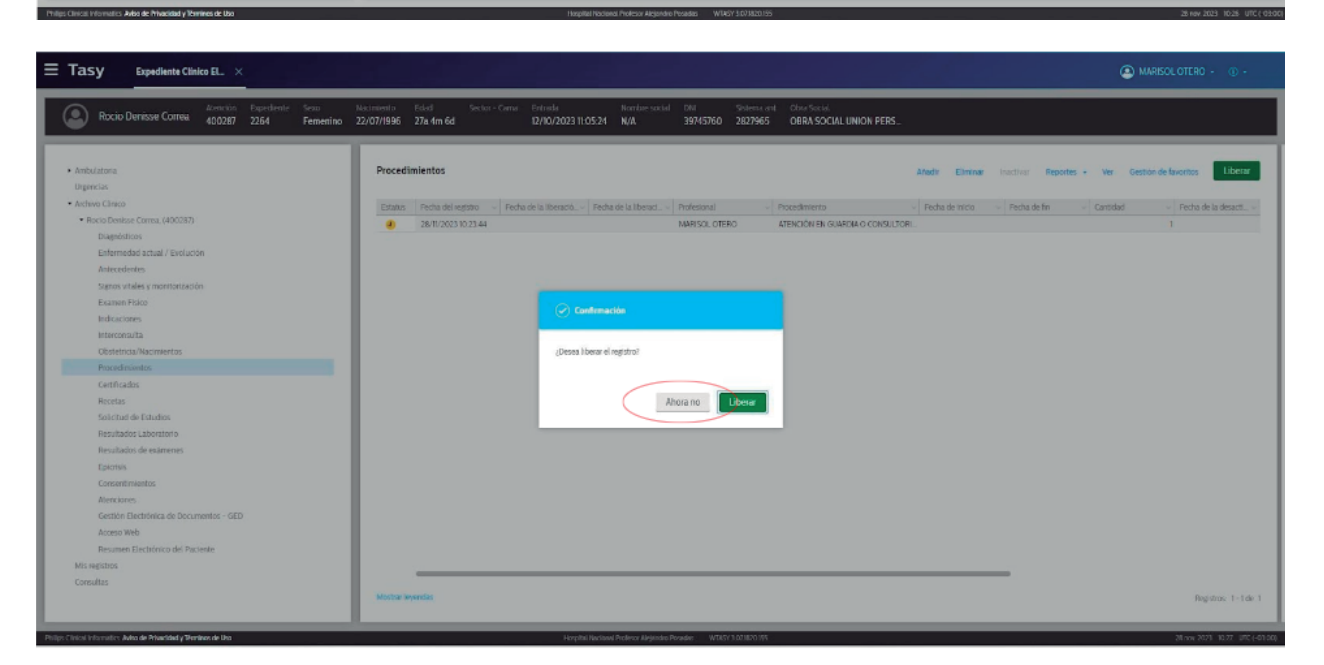

# **PARA ENFERMERÍA - ÁREA AMBULATORIA**

Es necesario que tengan abiertas 2 ventanas: **Agenda de Consultas** (para programar) y **Expediente Clínico Electrónico** (para evolucionar).

Carga de pacientes en la agenda del día

**Agenda de Consultas** → Seleccioná la agenda correspondiente (por ej: "enfermería consultorios PB E"). **Filtrar** → Seleccioná el horario y dá click sobre agenda (el horario debe ser el **horario real** de atención) → **Programar horario** → **Escribí el DNI** del/a paciente → **Filtrar** → **OK** cuando aparezca el nombre del/a paciente → **Cerrar** la ventana **"Registro completo de personas"** → Seleccionar **Obra Social** → **Guardar**

Una vez que figura la persona en la agenda, se encuentra **cargado** correctamente. **Estado del/a paciente: programado.** El próximo paso es generar su consulta/atención.

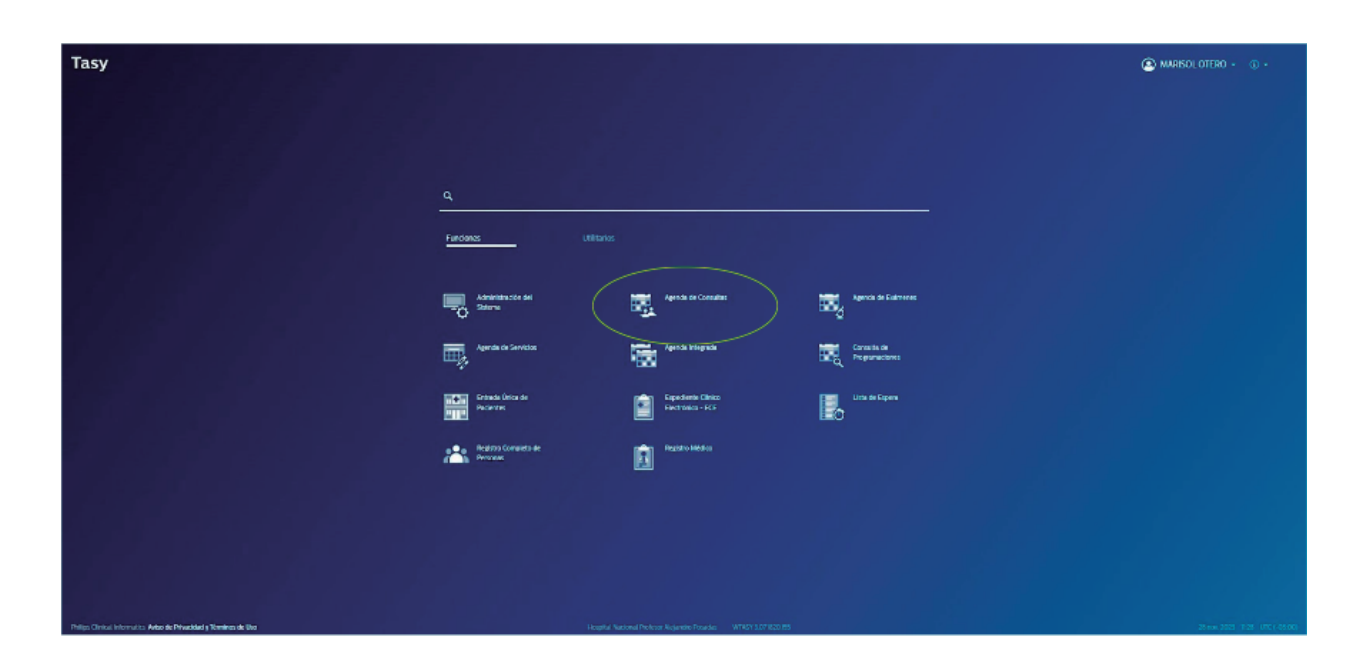

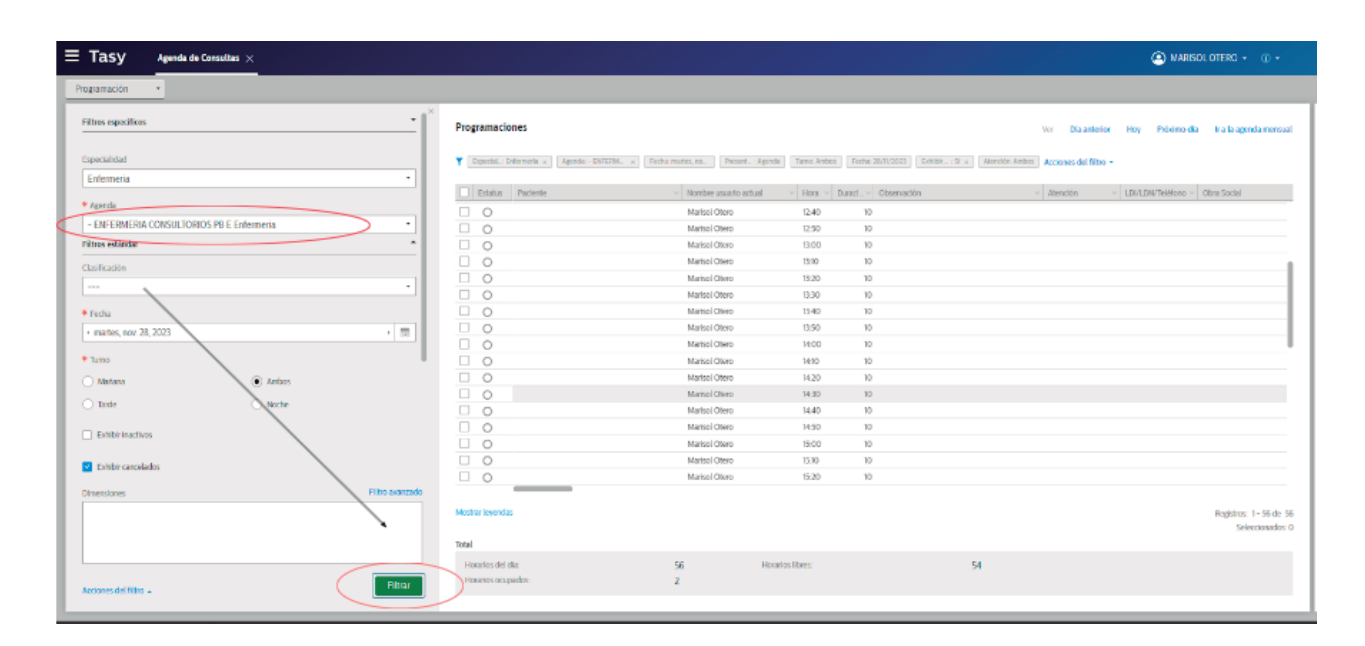

j.

 $\bullet$   $\bullet$   $\bullet$ 

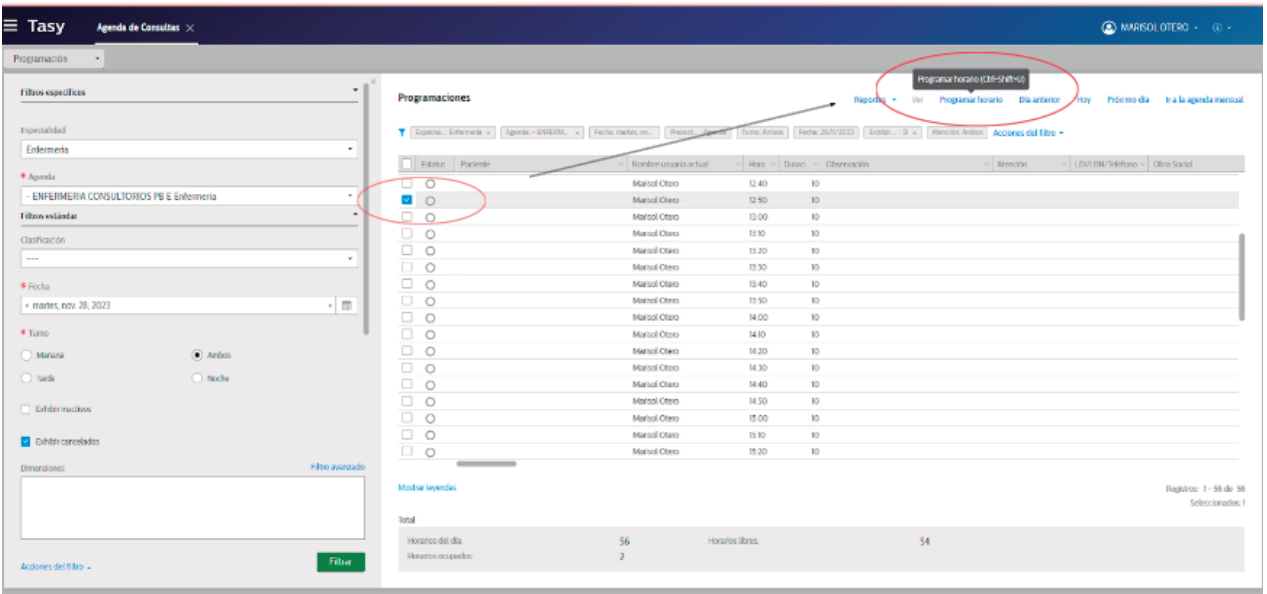

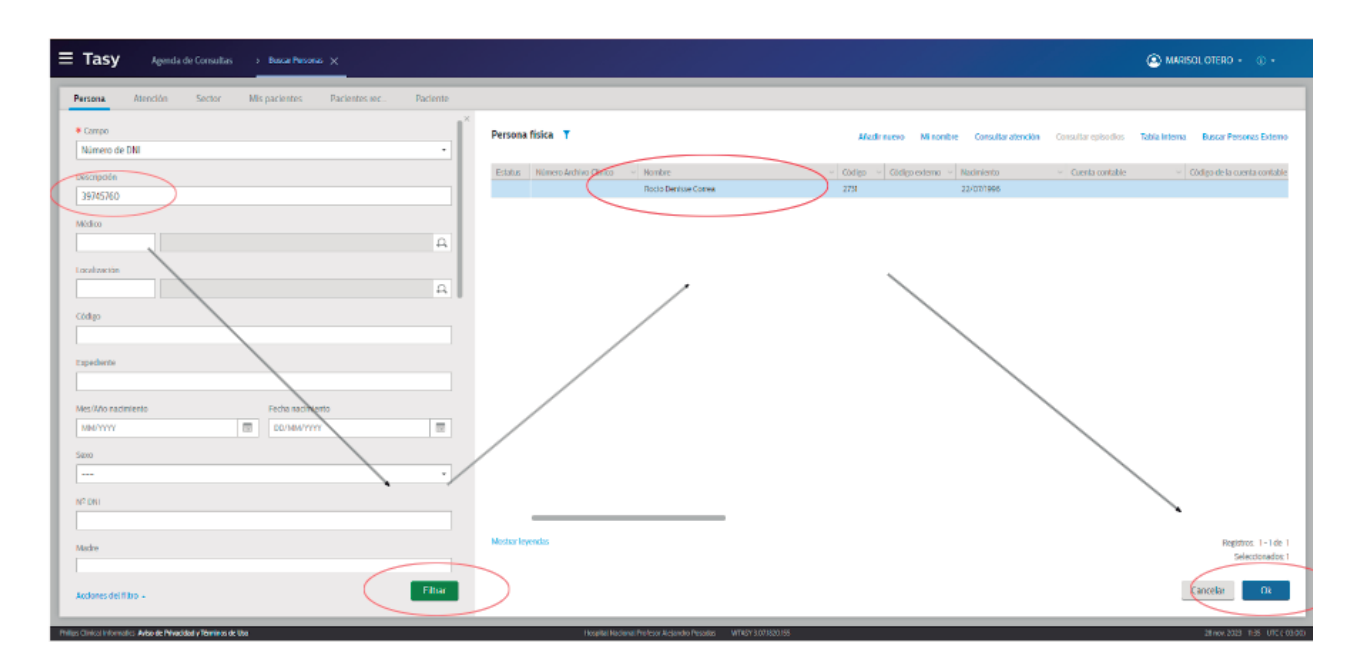

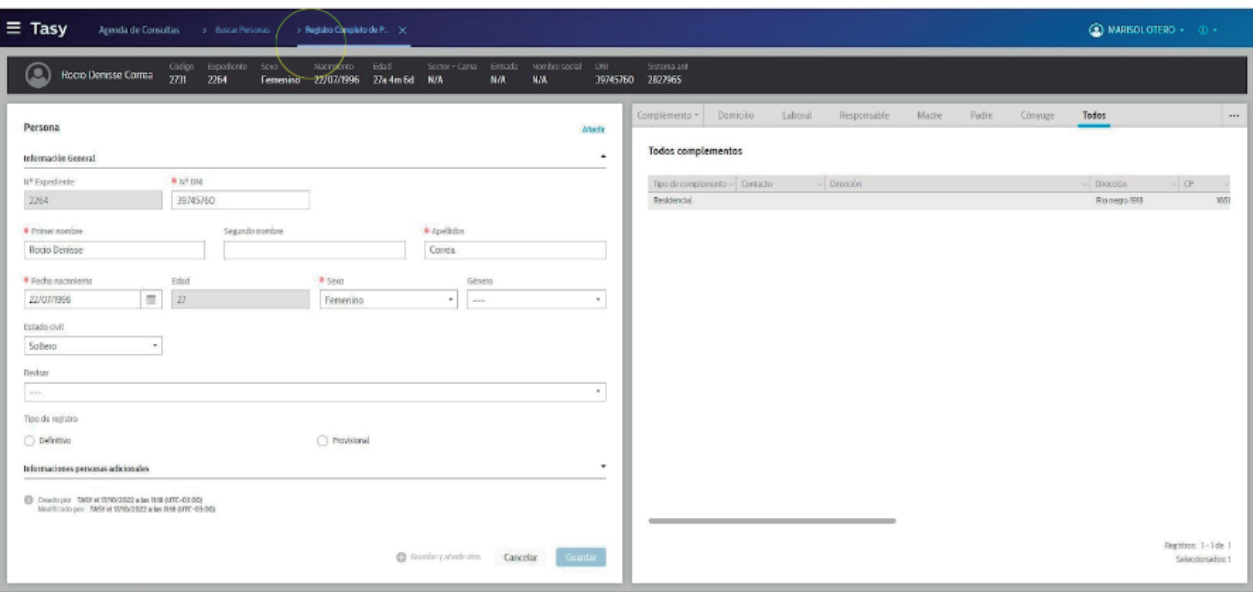

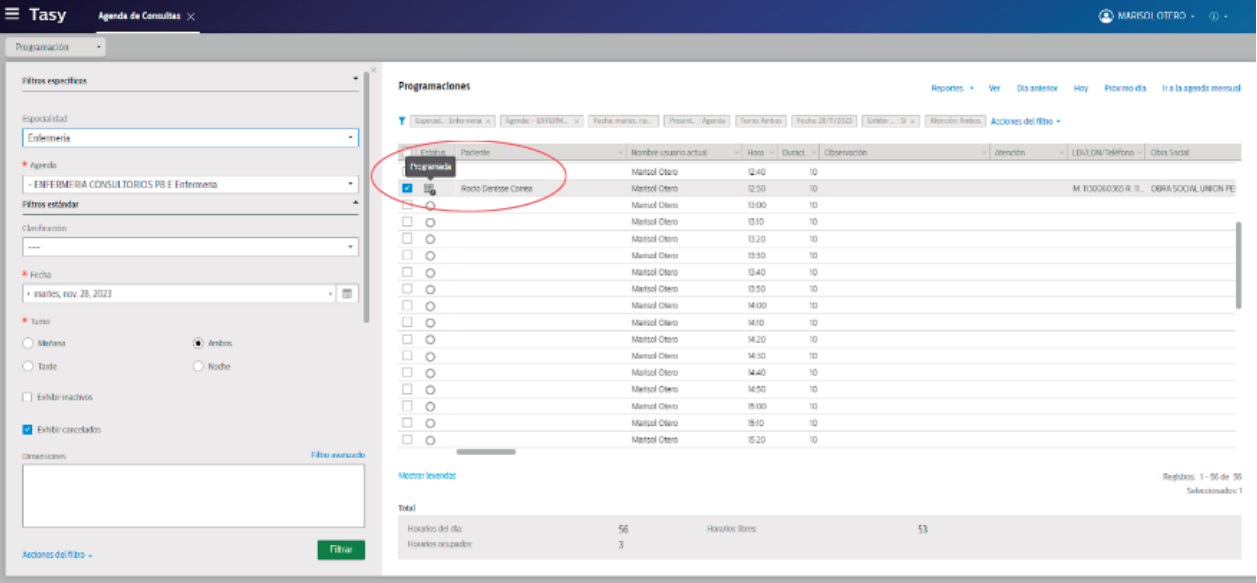

Ahora hay que generar la consulta/atención

Generar consulta/atención

Hacer click con el botón derecho en el nombre del/a paciente → **Generar consulta / atención** → constatar los datos → cerrar la ventana.

![](_page_6_Picture_18.jpeg)

![](_page_6_Picture_19.jpeg)

En la ventana emergente clickear en **OK** → **Guardar** la entrada única de pacientes y Obra Social

![](_page_7_Picture_32.jpeg)

Seleccionar **sectores** → **Sector** de atención del paciente. Seleccionar el sector y **n° de consultorio** correspondiente → **Guardar** → **Cerrar** entrada única de pacientes.

![](_page_7_Picture_33.jpeg)

![](_page_8_Picture_19.jpeg)

En la agenda que aparecerá, seleccionar al/a paciente que se va a atender → **estado: de programado a esperando** (ya se encuentra en condiciones de comenzar la atención).

![](_page_8_Picture_20.jpeg)

Terminados los pasos de "carga del paciente en agenda del día" y "generar consulta/atención", ya se puede comenzar la evolución en la historia clínica.

# **EVOLUCIONAR LA CONSULTA Y CAMBIAR ESTATUS DE ATENCIÓN**

#### **Desde ECE.**

![](_page_9_Figure_2.jpeg)

**Consultas** → **agenda de consultas.** En la agenda que se abre, dar **doble click** a la persona por atender (aparece una ventana emergente: Esperando a en Atención: hago click en **ok**)

![](_page_9_Picture_38.jpeg)

![](_page_10_Picture_19.jpeg)

Seleccionar **Enfermedad actual/Evolución** → **Añadir**. Evolucionar la consulta → **Liberar**.

En la ventana de diagnóstico → **cancelar**.

![](_page_10_Picture_20.jpeg)

![](_page_11_Picture_53.jpeg)

 $\bullet\bullet\bullet$ 

Una vez evolucionado, **cambiar el estatus de atención** "En Consulta" a **"Atendido"**:

En el margen superior izquierdo: seleccionar **"Expediente Enfermedad actual/Evolución"** → **agenda de consulta**. **Cambiar el estatus** de "en consulta" a "atendido".

![](_page_11_Picture_3.jpeg)

![](_page_12_Figure_0.jpeg)

 $\begin{array}{ccccccccccccccccc} \multicolumn{4}{c|}{\textbf{1} } & \multicolumn{4}{c|}{\textbf{2} } & \multicolumn{4}{c|}{\textbf{3} } & \multicolumn{4}{c|}{\textbf{4} } & \multicolumn{4}{c|}{\textbf{5} } & \multicolumn{4}{c|}{\textbf{6} } & \multicolumn{4}{c|}{\textbf{7} } & \multicolumn{4}{c|}{\textbf{8} } & \multicolumn{4}{c|}{\textbf{9} } & \multicolumn{4}{c|}{\textbf{1} } & \multicolumn{4}{c|}{\textbf{1} } & \multicolumn{4}{c|}{\$ 

![](_page_12_Figure_1.jpeg)

## **VISUALIZACIÓN DE LA PRÁCTICA SOLICITADA POR EL EQUIPO MÉDICO**

#### Seleccionar **Persona** → **DNI** → **OK**

Seleccionar **Procedimiento** → **Visualizar** → **Liberar** (este punto es muy importante para que quede registro de la práctica realizada) Para poder evolucionar y/o detallar el procedimiento y/o intercurrencias relacionadas, seleccionar en desplegable: enfermedad actual/evolución: **Añadir** → Evolución de enfermería. Escribir y **Guardar**.

![](_page_13_Picture_3.jpeg)